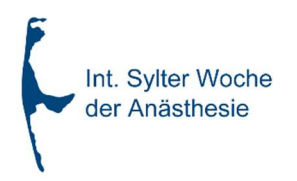

# Anleitung für den Ticketshop der Sylter Anästhesiewoche

## Inhalt:

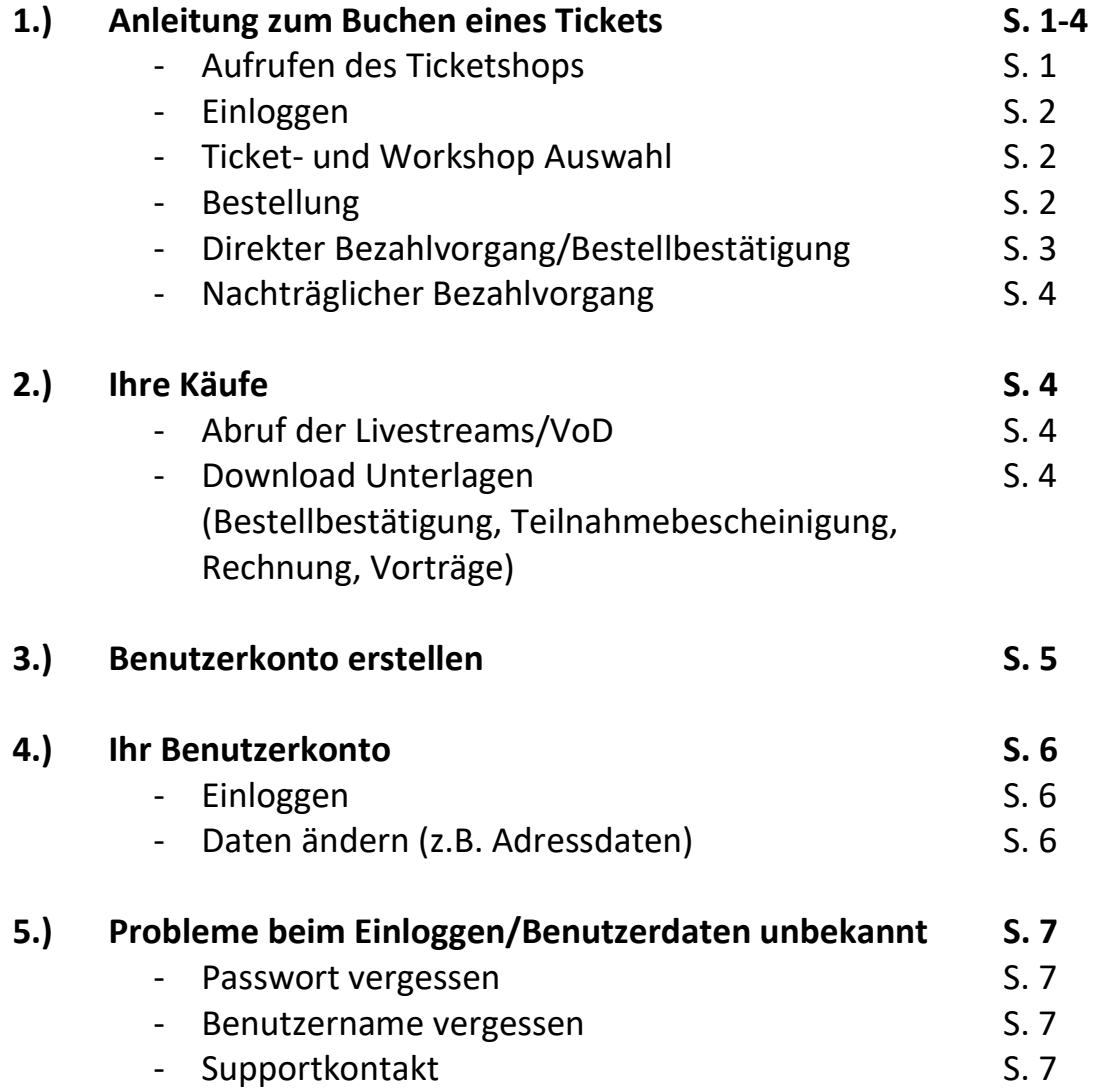

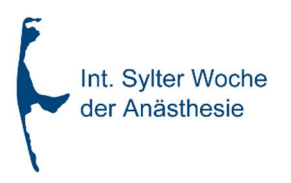

### 1.) Anleitung zum Buchen eines Tickets

### Aufrufen des Ticketshops

Auf unserer Homepage https://sylteranaesthesiewoche.de können Sie personalisierte Dauerkarten für die aktuelle Veranstaltung über unseren Ticketshop kaufen. Klicken Sie dazu auf "Ticketshop"

1

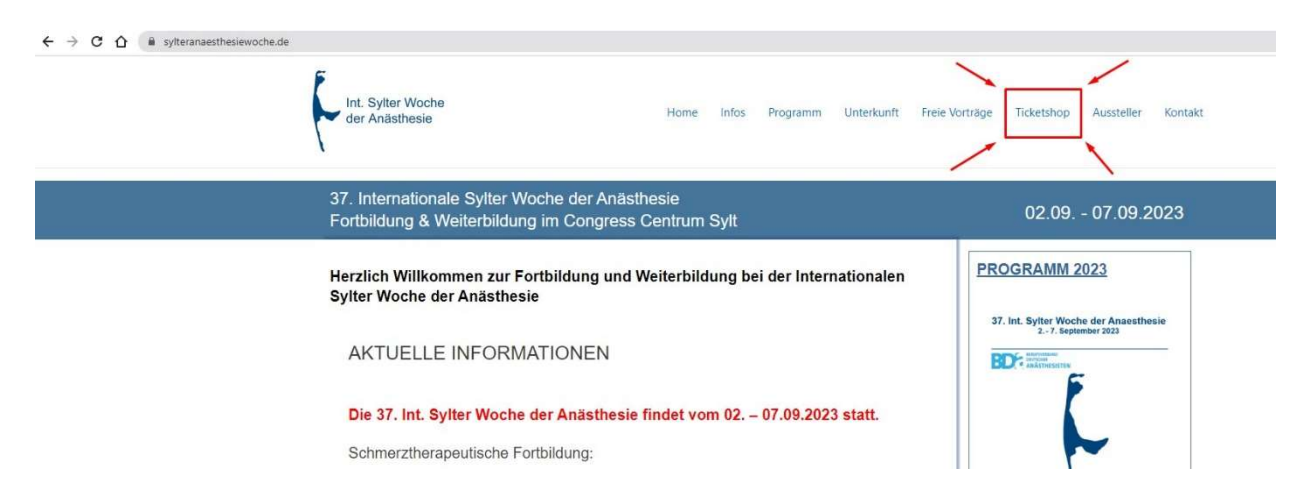

Je nach Browser/Endgerät kann die Darstellung etwas anders aussehen, das Menü auf der oberen Seite verbirgt sich dann unter dem Menü Button oben rechts auf der Seite.

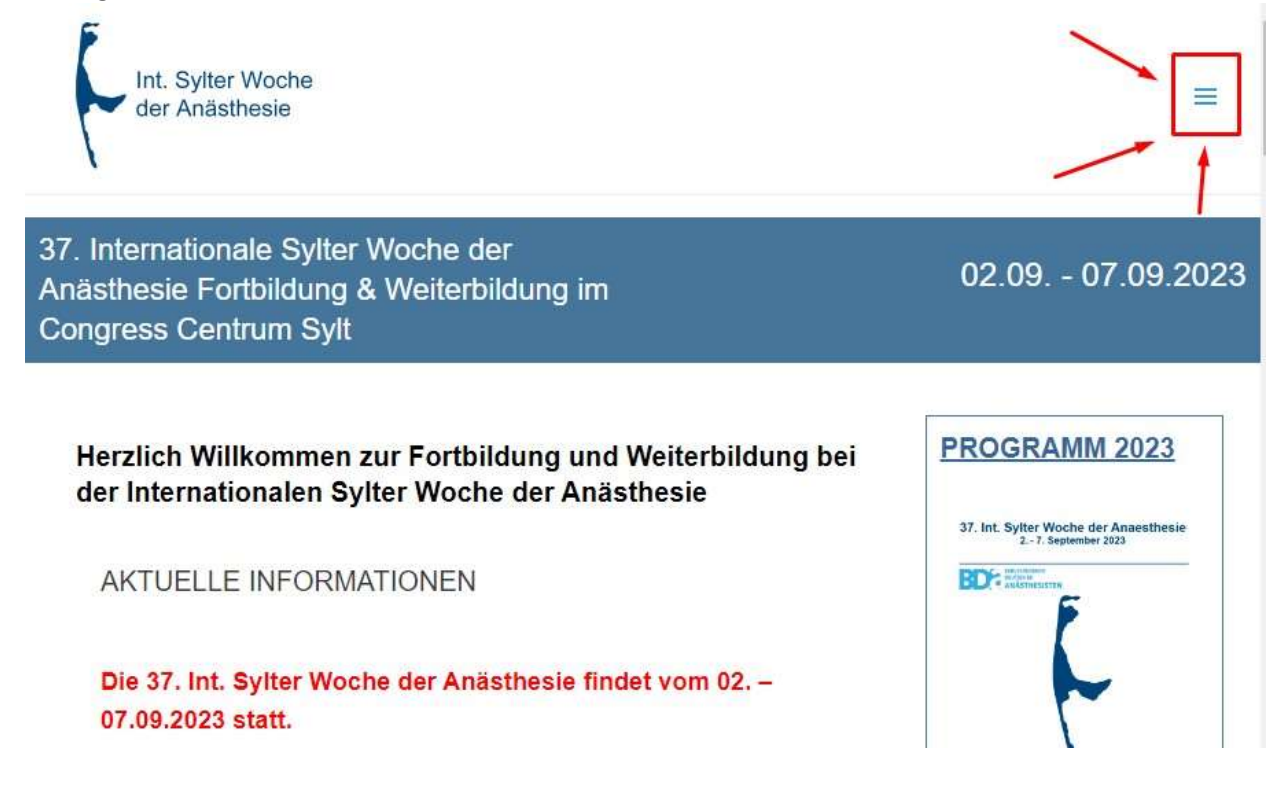

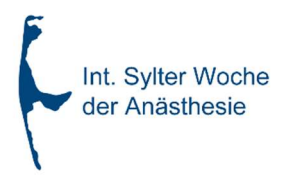

Sie finden hier nun eine Auswahl der zur Verfügung stehenden Tickets. Loggen Sie sich nun ein oder erstellen Sie ein Benutzerkonto (siehe Seite 5).

2

### Ticket- und Workshopauswahl

Wenn Sie nun auf "KAUFEN" klicken, wird das gewünschte Ticket in Ihren Warenkorb gelegt. Bitte beachten Sie, dass Sie pro Veranstaltung immer nur 1 Ticket kaufen können, da es sich um personalisierte Tickets handelt.

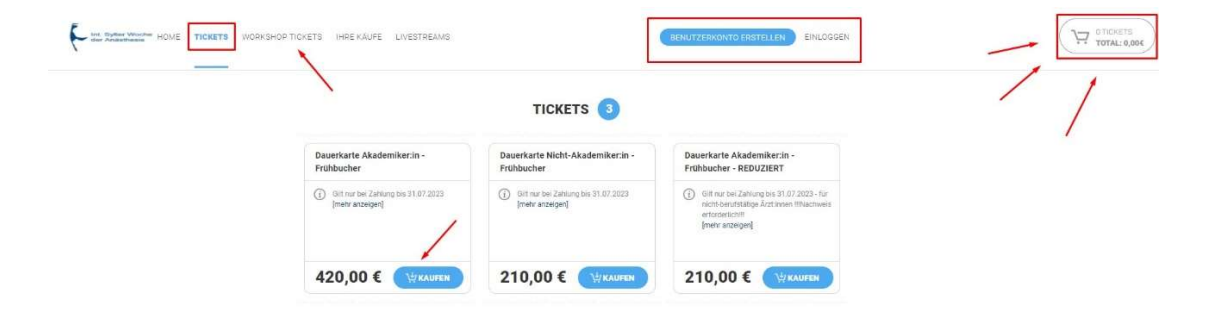

Möchten Sie zudem noch Workshops buchen, klicken Sie bitte auf "Workshops". Klicken Sie auf "KAUFEN" um den gewünschten Workshop in den Warenkorb zu legen. Bitte beachten Sie, dass bis zum Ablauf der Frühbucherfrist nur 3 Workshops gebucht werden können, um möglichst vielen die Teilnahme an Workshops zu ermöglichen. Sollten Sie nach Ablauf der Frühbucherfrist weitere Workshops buchen wollen, sprechen Sie uns gerne an.

#### Bestellung

Um den Kauf abzuschließen, klicken Sie bitte auf den Warenkorb. Dort finden Sie noch einmal eine Aufstellung der gebuchten Produkte. Sie können einzelne Produkte entfernen oder aber den gesamten Warenkorb löschen. Wenn im Warenkorb alles nach Ihren Wünschen hinterlegt ist, klicken Sie bitte auf "KASSE".

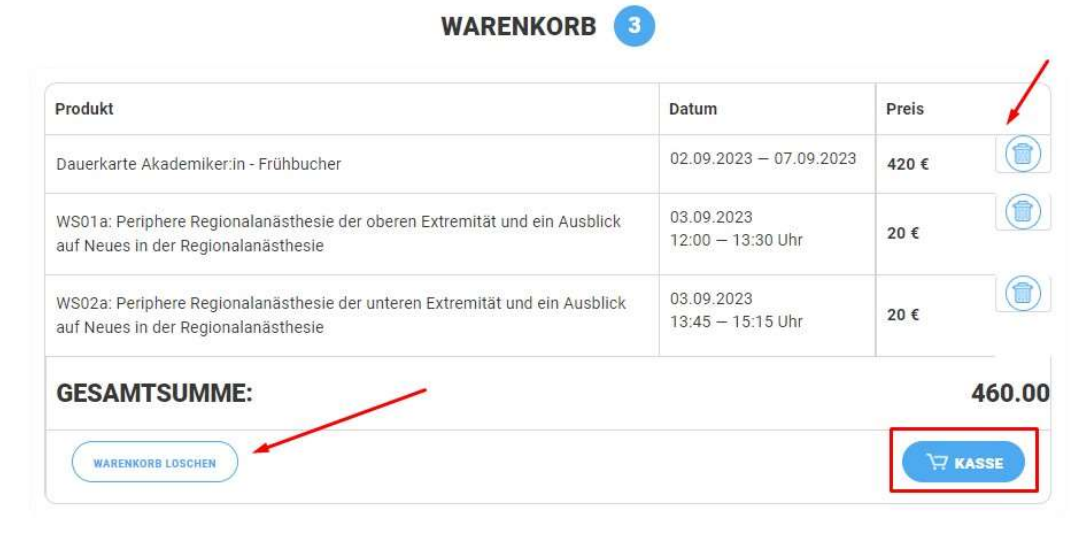

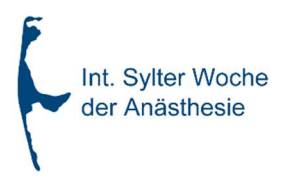

Mit akzeptieren der AGB können Sie nun verbindlich bestellen.

Auf dieser Seite sehen Sie die Produkte in Ihrem Warenkorb. Bitte überprüfen Sie Ihre Auswahl. Wenn Sie die Tickets dann verbindlich kaufen möchten, klicken Sie den Knopf "Jetzt verbindich bestellen". Sie können anschließend per Paypal oder Überweisung bezahlen.

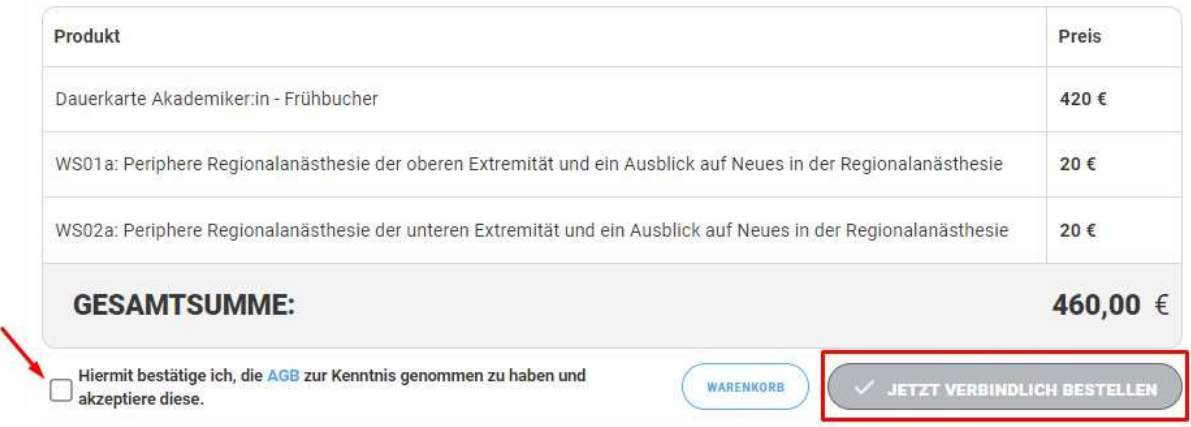

Sobald Sie auf "JETZT VERBINDLICH BESTELLEN" klicken, sendet Ihnen unser System direkt eine Bestellbestätigung und die AGB an die von Ihnen in Ihrem Kundenkonto hinterlegt E-Mail-Adresse.

### Direkter Bezahlvorgang/ Bestellbestätigung

Wenn Sie via Paypal zahlen möchten, empfehlen wir Ihnen den "Jetzt bezahlen" Button zu nutzen, da Ihre Zahlung automatisch Ihrem Kundenkonto zugeordnet wird.

Bitte beachten Sie, dass die Bestellbestätigung bereits vorher versendet wurde. Ihre Zahlung im Anschluss wird daher auf der per E-Mail versandten Bestellbestätigung nicht angezeigt. Sie können sich nach Ihrer Zahlung über den "Jetzt bezahlen" Paypal Button jedoch unter "Ihre Käufe" eine aktualisierte Bestellbestätigung herunterladen.

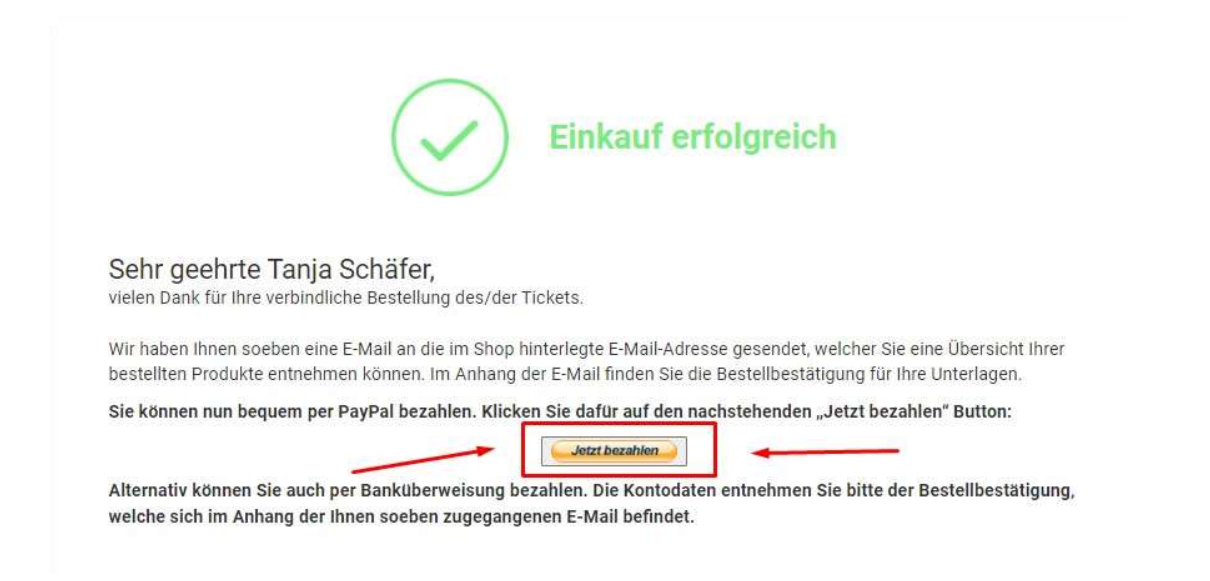

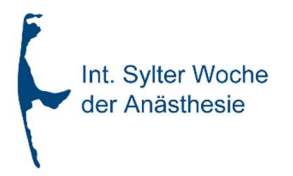

### Nachträglicher Bezahlvorgang

Selbstverständlich können Sie auch zu einem späteren Zeitpunkt via Paypal oder Banküberweisung zahlen. Bitte haben Sie Verständnis, dass Ihre Zahlung dann manuell in das System eingebucht werden muss und die Zahlungen nicht immer tagesaktuell erfasst werden.

### 2.) Ihre Käufe:

Hier finden Sie eine Übersicht aller Buchung, die Sie mit dem Benutzerkonto vorgenommen haben, mit dem Sie gerade eingeloggt sind.

### Abruf der Livestreams

Über den Button "Livestreams" gelangen Sie zu den Live-Streams bzw. Videos on demand der gewählten Veranstaltung (sofern verfügbar).

### Download Unterlagen

Unter "Bestellbestätigung" können Sie sich die aktuelle Bestellbestätigung herunterladen. Diese Option nicht mehr verfügbar, sobald der Kongress als abgeschlossen gilt. Sie können sich etwa 1 Woche nach dem Kongress die "Rechnung" herunterladen.

Ihre "Teilnahmebescheinigung" können Sie sich etwa 1 Woche nach dem Kongress herunterladen. Alle bis dahin erworbenen Fortbildungspunkte werden automatisch an die Ärztekammer übermittelt.

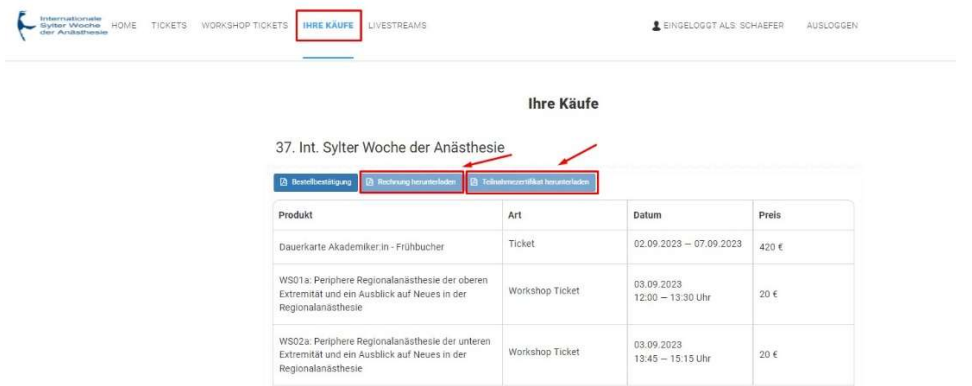

Sollten Sie danach weitere Punkte erwirtschaften, weil Sie z. B. bestimmte Vorträge erst später schauen konnten, können Sie die automatisch aktualisierte Teilnahmebescheinigung herunterladen und manuell bei der Ärztekammer nachreichen.

Ihre "Rechnung" können Sie sich etwa 1 Woche nach dem Kongress herunterladen.

Im "Vortragsarchiv" finden Sie eine Auswahl der Vorträge, die von den Referent:innen für Sie freigegeben wurden. Bitte beachten Sie, dass es einige Zeit dauern kann, bis uns das Einverständnis zur Veröffentlichung vorliegt. Eine Vervielfältigung und die Weiterverwendung ist ausdrücklich untersagt bzw. nur mit der ausdrücklichen Genehmigung des Urhebers gestattet.

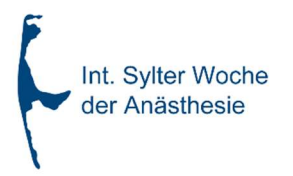

### 3.) Benutzerkonto erstellen:

Klicken Sie auf "BENUTZERKONTO ERSTELLEN". Füllen Sie alle mit Sternchen markierten Felder aus. Klicken Sie nun auf "WEITER" um das Benutzerkonto anzulegen.

Wir senden Ihnen nun eine Bestätigungs-E-Mail mit einem Link zur Aktivierung Ihres Benutzerkontos. Klicken Sie auf den Link in der E-Mail, anschließend können Sie sich im Shop einloggen.

Jede E-Mail-Adresse kann nur 1x in unserem System hinterlegt werden. Sollte der von Ihnen angegebenen E-Mail-Adresse bereits ein Benutzerkonto zugeordnet sein, erhalten Sie folgende Fehlermeldung:

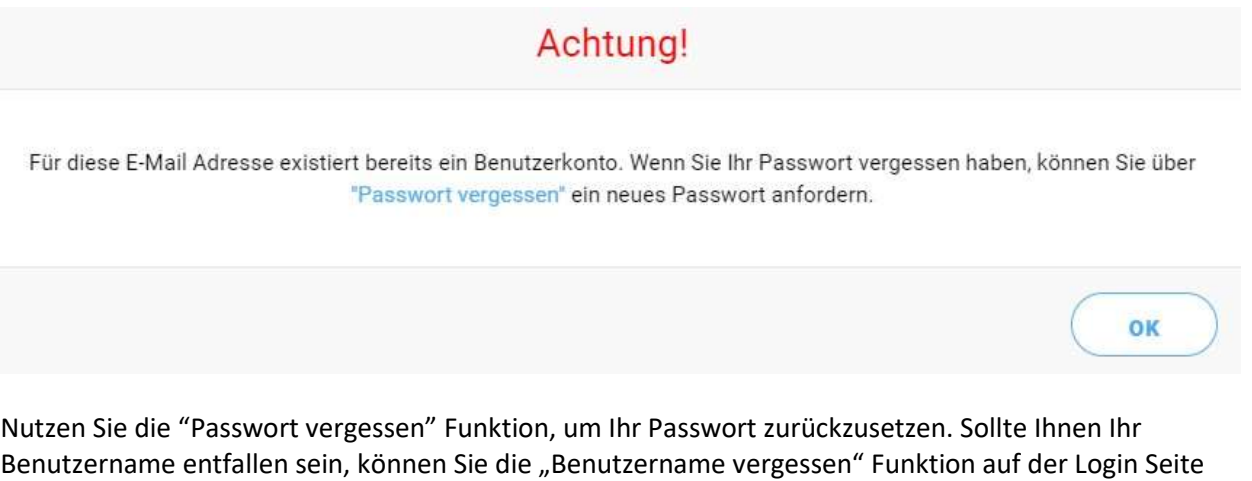

### **EINLOGGEN**

nutzen.

i

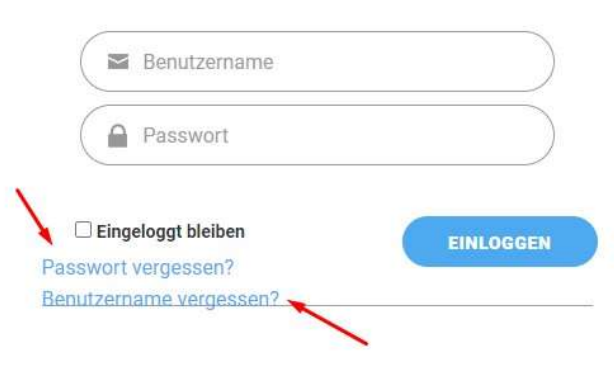

Wenn Sie noch kein Benutzerkonto in unserem System haben, können Sie hier ein Konto erstellen.

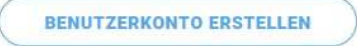

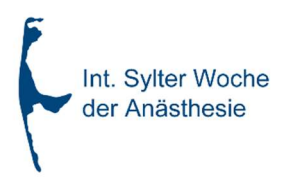

### 4.) Ihr Benutzerkonto:

#### Einloggen

Um auf die in Ihrem Benutzerkonto hinterlegten Daten zugreifen und diese – falls erforderlich – ändern zu können, logen Sie sich bitte im Shop ein.

6

Klicken Sie nun auf "EINGELOGGT ALS: Benutzername".

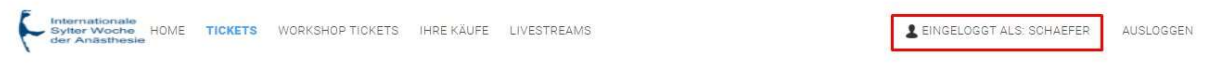

### Daten ändern

In Ihrem Benutzerkonto können Sie Ihre Kontaktdaten ändern, Ihr Passwort ändern, Ihre Privatadresse ändern, eine abweichende Rechnungsadresse hinterlegen, Ihre Fortbildungsnummer nachtragen und auch Nachweise (für reduzierte Tickets) einreichen.

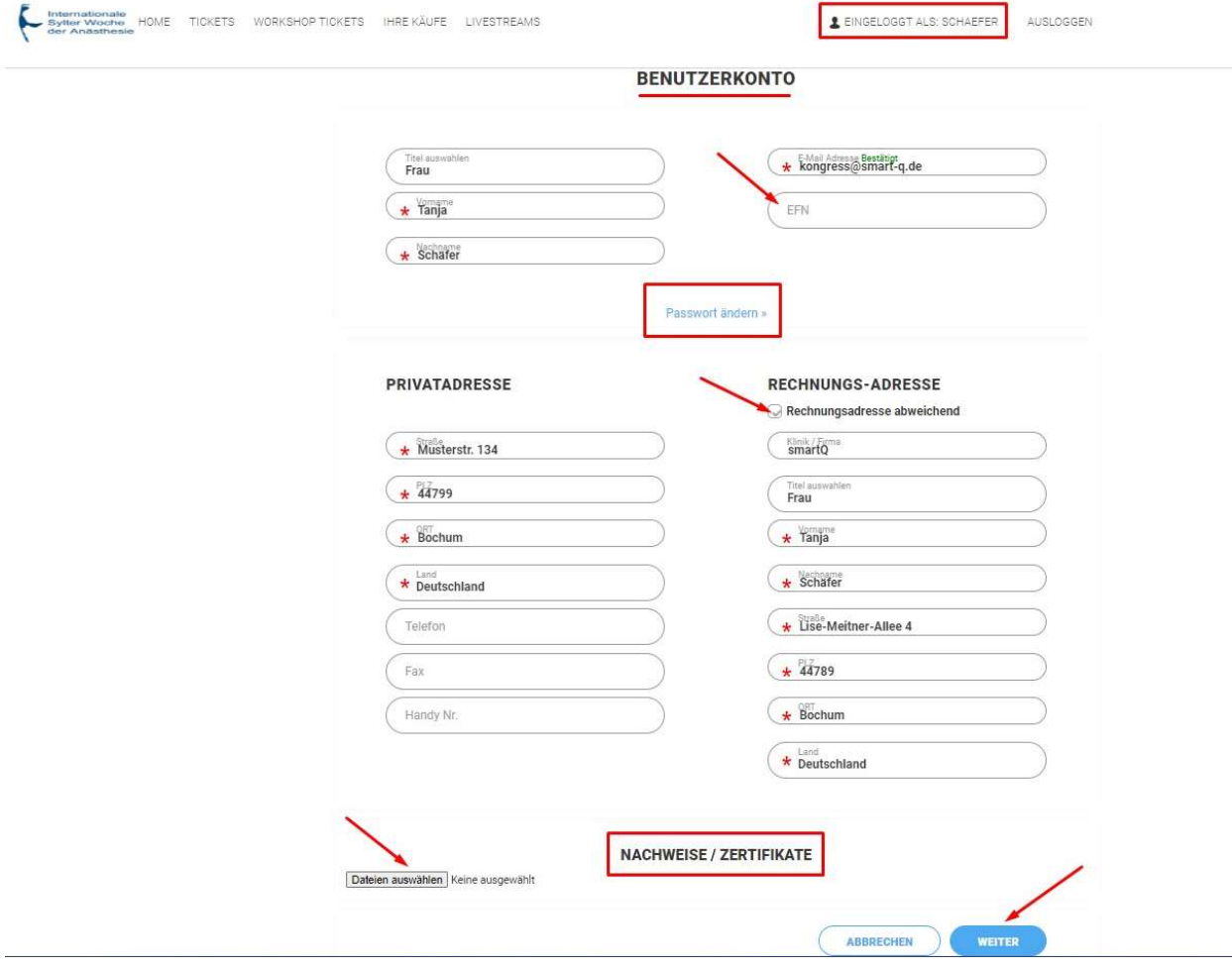

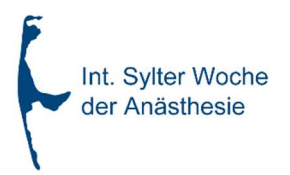

### 5.) Probleme beim Einloggen/Benutzerdaten nicht bekannt:

### Passwort vergessen?

Wenn Sie Ihr Passwort vergessen haben, fordern Sie bitte über https://conventoo.smartq.de/shop/sylterwoche23/forgot-password ein neues Passwort an. Sie erhalten eine E-Mail an die im System hinterlegte E-Mail-Adresse.

7

#### Benutzername vergessen?

Sollte der Login trotz des neuen Passworts nicht möglich sein, könnte es unter Umständen daran liegen, dass der angegebene Benutzername nicht korrekt ist. Bitte nutzen Sie dann die "Benutzername vergessen" Funktion unter https://conventoo.smart-q.de/shop/sylterwoche23/forgot-username. Sie erhalten eine E-Mail an die im System hinterlegte E-Mail-Adresse.

#### Benutzerdaten nicht bekannt?

Sollten Ihnen Ihre Benutzerdaten nicht bekannt sein, weil Sie das Ticket z.B. telefonisch/per Post/Fax gebucht haben, können Sie sich die Benutzerdaten über die "Passwort vergessen" und "Benutzername vergessen" Funktion anfordern. Sie erhalten eine E-Mail an die im System hinterlegte E-Mail-Adresse.

### Supportkontakt

Wenn der Login trotz der oben beschriebenen Maßnahmen nicht möglich sein, melden Sie sich gerne telefonisch unter 0234/60600757 oder schreiben eine E-Mail an kongress@smart-q.de, damit wir gemeinsam nach einer Lösung suchen können.